### **Panasonic**

Ξ

# AJ-PX270 シリーズ ファームウェア更新手順

### 1.バージョン確認方法

1. カメラ本体の電源を ON にします。

2. MENU ボタン (3 秒長押し) > "DIAGNOSTIC" > "VERSION" にてバージョン確認の画面が開きます。

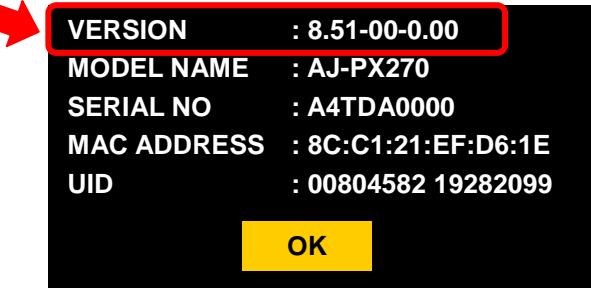

バージョン表示画面の例

### 2.作業準備

次のツールなどをあらかじめご用意ください。

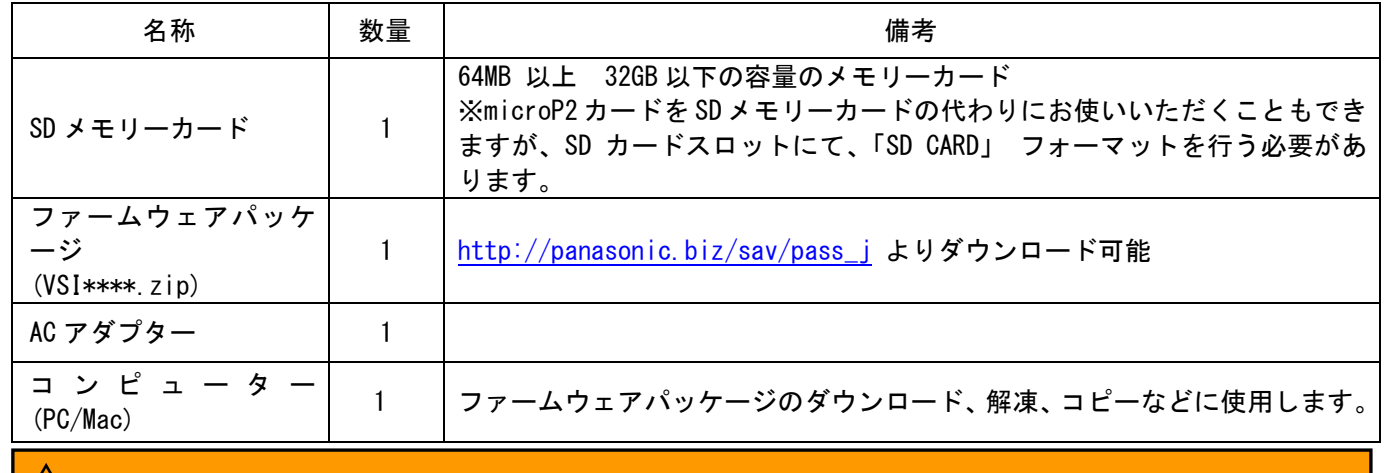

アクセス **LED SD** カードスロット

#### $\overline{\triangle\!\!\!\perp}$  重要: アップデート実行前にお読みください。

- アップデートに要する時間は約 25 分です。途切れなく電源を供給するためバッ テリーではなく AC アダプターをご使用ください。
- アップデート中(アクセス LED 点滅中)は SD カードを抜かないで下さい。 ア ップデート中の SD カード–カメラ本体間の通信断は、故障に繋がる恐れがあり ます。

### 3. ファームウェアの更新

#### [準備]

- 1. SD メモリーカードをカメラ本体にマウントします。
- 2. SD メモリーカードをフォーマットします。(MENU ボタン (3 秒長押し) > CARD FUNCTIONS > FORMAT SD CARD)
- 3. パナソニック業務用映像機器サポートサイト http://panasonic.biz/sav/pass\_j へアクセスしファームウェア パッケージ(vsi\*\*\*\*\*.zip)をダウンロードする。
- 4. ZIP ファイルを解凍する。("PRIVATE"フォルダが現れます)
- 5. 手順 2. にてフォーマットした SD メモリーカードをコンピューターにマウントし"PRIVATE" フォルダーをコピー

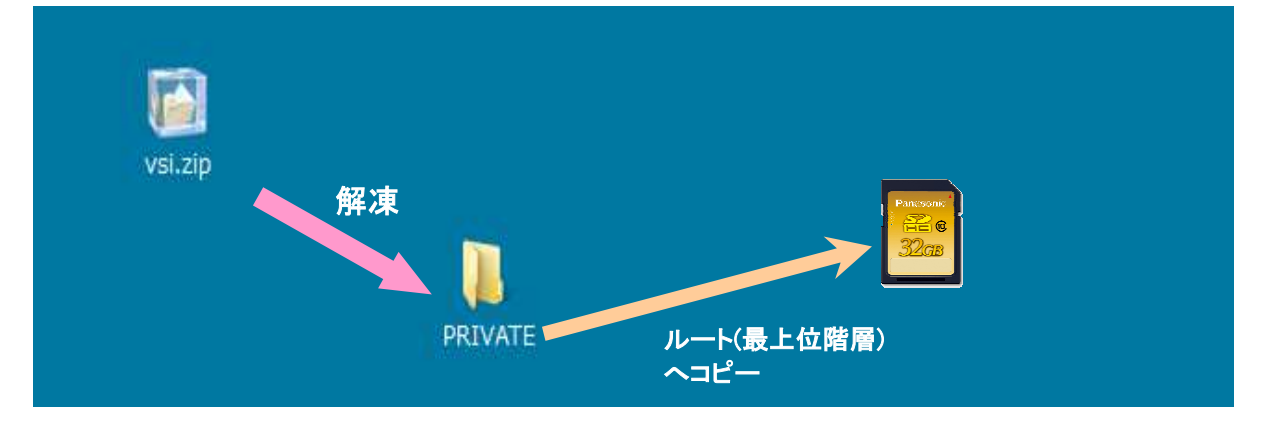

#### [更新の実行]

- 6. SDメモリーカードをカメラ本体の SDカードスロットへマウントします(microP2カードスロットへマウントしな いでください)。
- 7. THUMBNAIL ボタン > MENU ボタン(3 秒長押し) > MAINTENANCE > UPDATE を選択します。

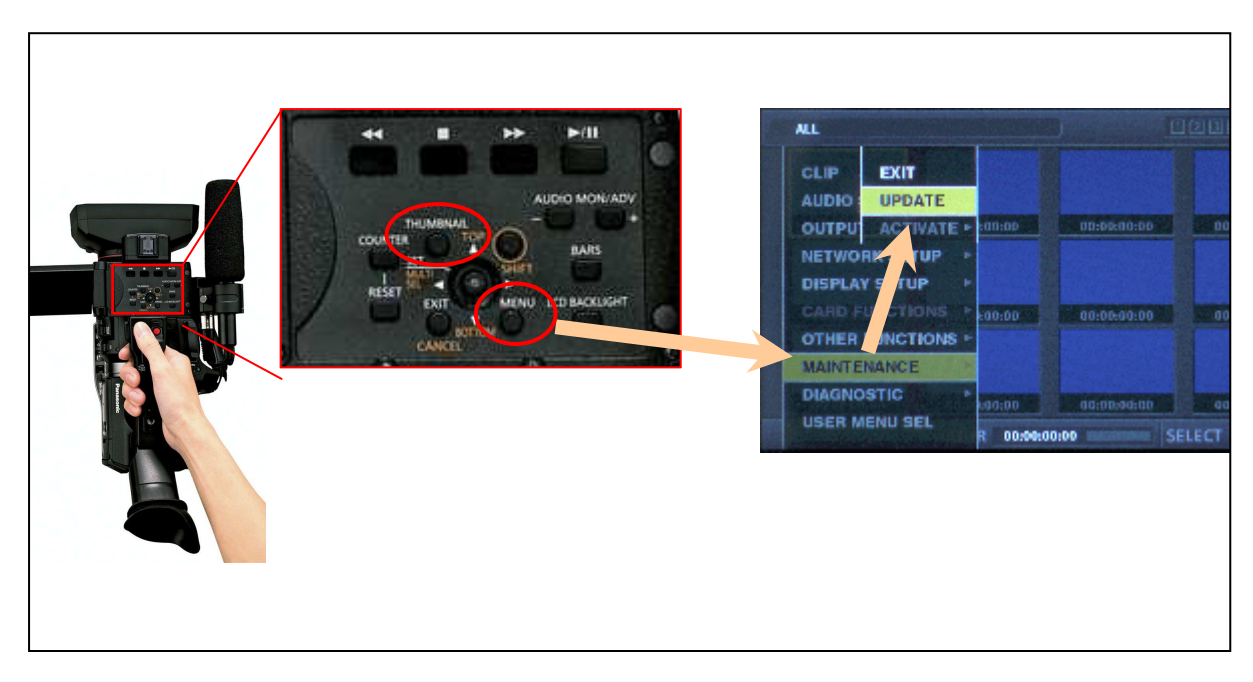

8. "Version update successful" 画面が出ると更新作業終了です。(所要時間:約 25 分)

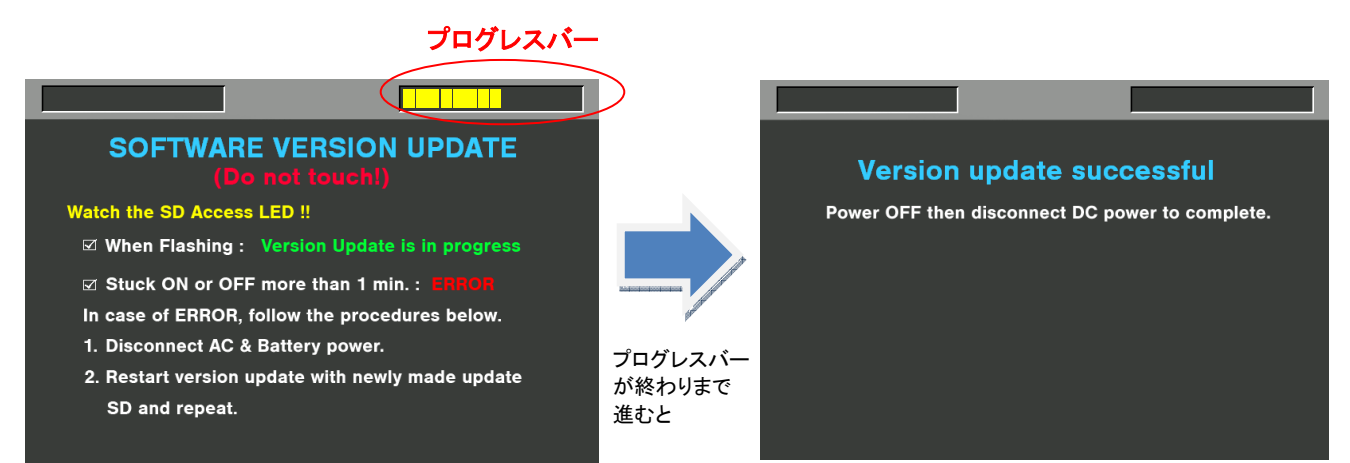

- 9. SD メモリーカードをカメラ本体から抜きます。
- 10. カメラ本体の電源を OFF にし、電源を一度抜き差しした後にカメラ本体の電源を ON します。
- 11. カメラ本体のバージョンが更新していることを確認します。

**▷ バージョン確認方法 : MENUボタン(3 秒長押し)> "DIAGNOSTIC" > "VERSION"** 

## 4. トラブルーシュート

#### 1. "UPDATE" メニュー項目が表示されない

以下のような場合に UPDATE 項目が表示されなくなります。

- ファームウェアパッケージのファイルもしくはコピー先が正しくない場合。 ("PRIVATE" フォルダーが SD メモリーカードの最上位階層にコピーされていない場合)

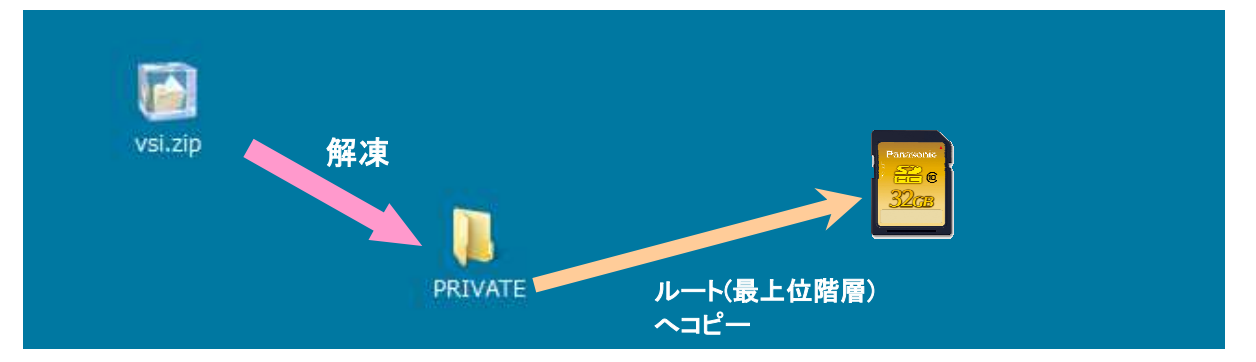

- SD カードが SD カードスロットではなく microP2 カードスロットにマウントされている場合

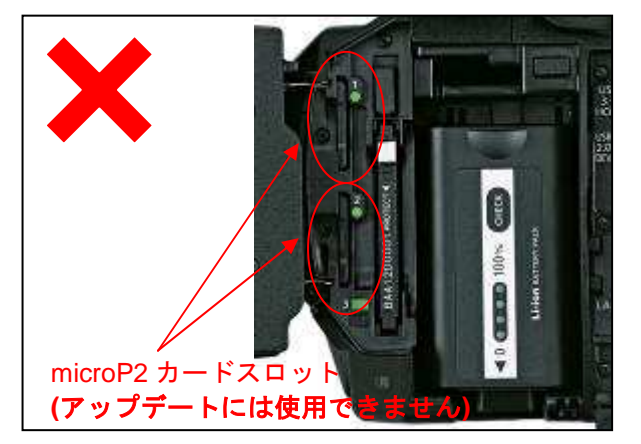

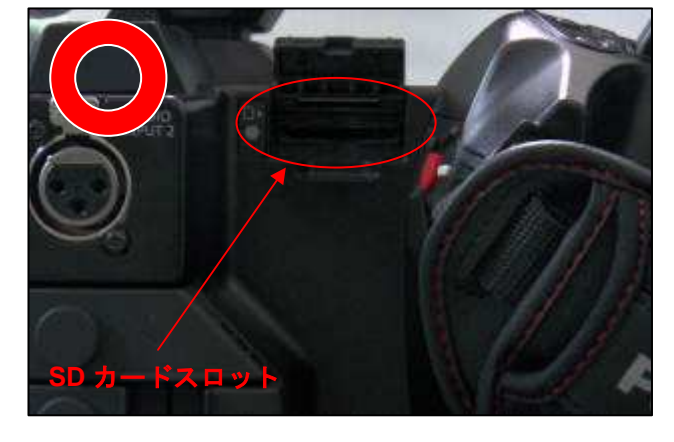

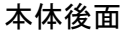

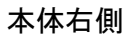

#### 2. VERSION UPDATE ERROR! 画面が表示される

このエラー画面は、主に次のような場合に表示されます。

- 他のモデルのファームウェアを導入しようとした場合 → ファームウェアが正しいかどうかご確認下さい。
- ファームウェアパッケージが壊れている場合 ファームウェアを再度ダウンロードしお試しください。

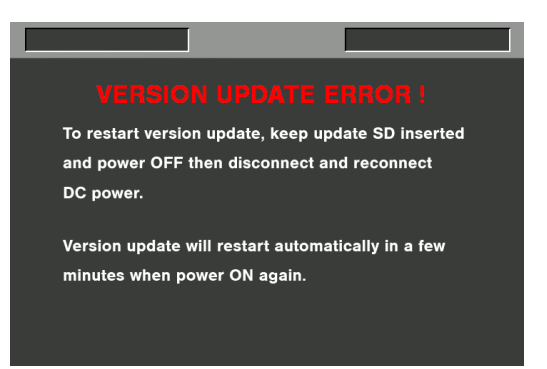